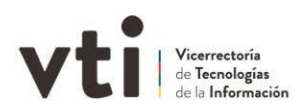

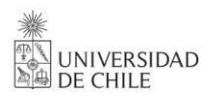

# **Manual de Instalación y uso de Onedrive**

# **1. ¿Qué es OneDrive?**

OneDrive es el servicio de almacenamiento de archivos en la nube de Microsoft. Te permite almacenar y proteger tus archivos, compartirlos con otros usuarios y acceder a ellos desde cualquier lugar en todos tus dispositivos. También podrás crear archivos de Office desde la aplicación, como Word, Excel, Power Point, entre otros.

## **2. ¿Cómo ingreso a OneDrive?**

- a. En Windows/ Mac OS (**Si tienes Windows 10, OneDrive ya está instalado en tu PC.**)
	- i. Descargar el instalador de Microsoft OneDrive desde aquí
	- ii. Instala el archivo .exe (o .pkg en MAC OS) y sigue las instrucciones.
	- iii. Ejecuta la aplicación OneDrive, inicia sesión con tu cuenta de correo Uchile (usario@uchile.cl) y acepta los términos de uso de la aplicación.
- b. Vía el portal web
	- **i.** Ingresa aquí con tu cuenta de correo Uchile (usario@uchile.cl)

### **3. ¿Cómo utilizo OneDrive?**

- a. Desde tu computador:
	- i. Busca la carpeta que creó OneDrive en tu equipo, bajo el nombre "OneDrive - Universidad de Chile"
	- ii. Los documentos que dejes en esta carpeta se sincronizarán y se almacenarán automáticamente en la nube de Microsoft.
- b. Desde el portal web
	- $+$  Nuevo  $\times$ i. Utilizando el botón **el puedes** crear carpetas para organizar la información o puedes crear documentos directamente en la nube.
	- $\bar{\uparrow}$  Cargar  $\sim$ ii. Utilizando el botón **puedes subir archivos desde tu** computador a la nube.

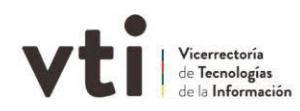

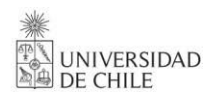

### **4. ¿Cómo compartir documentos desde OneDrive?**

- a. Desde Windows
	- i. Entra a la carpeta que creó OneDrive en tu equipo, bajo el nombre "OneDrive - Universidad de Chile".
	- ii. Busca el archivo/carpeta que necesitas compartir, y haz clic derecho sobre él.
	- iii. Haz clic en la sección **Compartir** que contiene el logo de OneDrive representado con una Nube Azul. Como en la siguiente imagen:

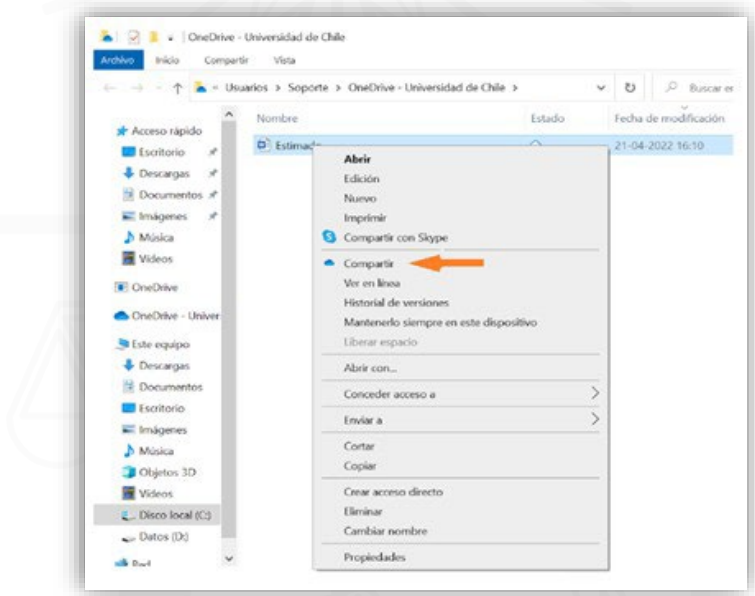

iv. Se abrirá una ventana nueva donde debes escribir el correo electrónico de la persona con la que necesitas compartir la información.

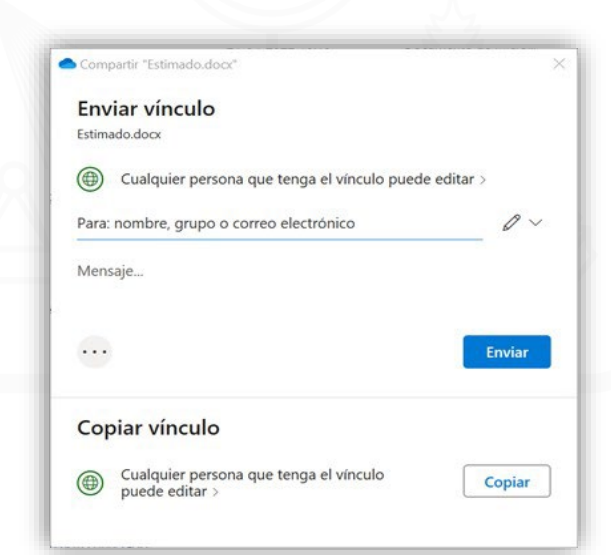

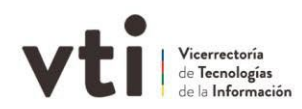

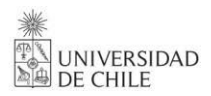

- v. Haz clic en enviar, y listo.
- vi. Al usuario destinatario le llegará un correo electrónico con el enlace para revisar los archivos que compartiste.
- b. Desde el portal web

iii.

- **i.** Ingresa al portal Microsoft OneDrive con tu cuenta Uchile.
- ii. En la sección "Mis archivos", haz clic derecho al archivo o carpeta que quieres compartir y selecciona "Compartir".

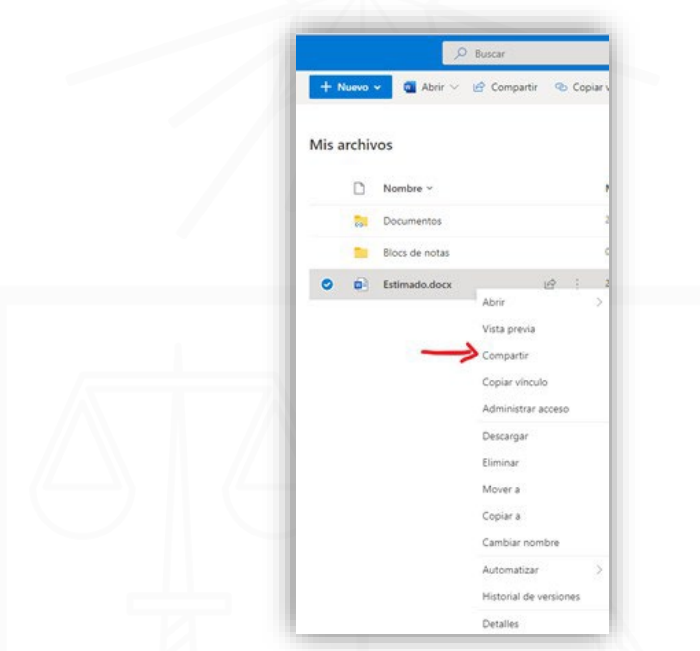

iv. Se desplegará una nueva ventana donde debes escribir el nombre de la/las personas con las que quieres compartir dicha información. También puedes modificar los permisos de edición, así como los permisos de acceso.

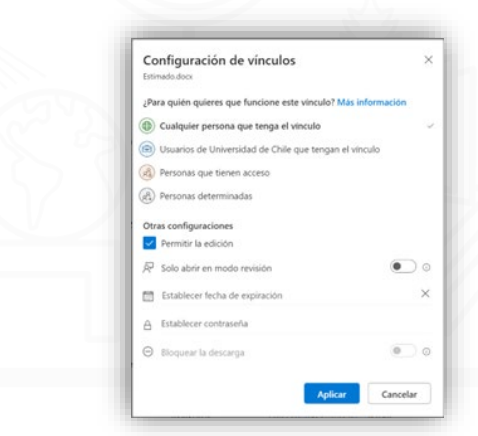

v. Al usuario destinatario le llegará un correo electrónico con el enlace para revisar los archivos que compartiste.